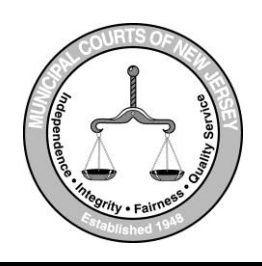

# *Pilesgrove Joint Municipal Court*

1180 Route 40 • Pilesgrove, New Jersey 08098 Telephone: 856-769-1275 • Fax: 856-769-8483

**Nicholas T. Lacovara** Debra A. Scott *Municipal Court Judge Certified Municipal Court Administrator* 

# Juzgado Municipal de Pilesgrove Joint Sesión de Zoom

Para minimizar la exposición a la COVID-19 y hacer cumplir las medidas de distanciamiento físico, el Juzgado Municipal de Pilesgrove Joint celebrará las audiencias electrónicamente por medio del sistema de videoconferencias Zoom.

Le han programado una cita para la fecha mencionada a continuación. Favor de hacer todo lo posible para comparecerse a la hora fijada.

Aparecen también abajo la ID de reunión y la contraseña que se requieren para acceder a la sesión del juzgado que le han programado. Puede unirse a la reunión con una computadora, tableta o llamando por teléfono al número de llamada gratuita que aparece a continuación.

En el dorso de este citatorio se encuentran las instrucciones para descargar el programa de Zoom y unirse a la reunión.

Por favor, ingrese a la reunión diez (10) minutos antes de la hora programada.

Si tiene cualquier pregunta, puede comunicarse con el juzgado al número de teléfono o dirección de correo electrónico que aparecen arriba.

Nota: Puede obtener una versión electrónica de este citatorio al comunicarse con el juzgado.

## **Invitación de Zoom**

Por la presente se le notifica que la audiencia sobre su caso ha cambiado y será celebrado por medio de Zoom el:

**Fecha:** 09 de Agosto de 2023

**Hora:** 9:00 am

Por favor, siga las instrucciones en el dorso del citatorio usando la siguiente información:

## **ID de reunión: 918 6649 3551**

**Contraseña: 242630**

Si no puede acceder a la reunión en Zoom por medio de la aplicación, puede marcar por teléfono al: **Número de llamada gratuita:** 1-929-436-2866

> SE DECRETA. Nicholas T. Lacovara, Juez

#### **Instrucciones para comparecerse por medio de Zoom**

#### **Antes de la sesión programada**

- Determine cuál tecnología va a utilizar (p.ej. teléfono celular, tableta o computadora)
- Descargue de la tienda de aplicaciones para su aparato o de www.Zoom.us la aplicación Zoom, antes de la fecha especificada arriba Zoom Cloud

#### **Para unirse a la sesión**

- Abra la aplicación en su aparato
- Haga clic en «Join Meeting» («Unirse a una reunión»)
	- o Ingrese la «Meeting ID» («ID de reunión»), la cual se encuentra en el frente de este citatorio

Meeting

- o Ingrese su nombre y apellido en el espacio de «Screen Name» («Introducir el nombre»)
- Nota: es posible que la aplicación llene este espacio automáticamente con un nombre que identifique el teléfono o tableta, como Dad's iPhone o iPhone de papá. Por favor, cámbielo a su nombre y apellido para que el juzgado lo pueda identificar con más facilidad.

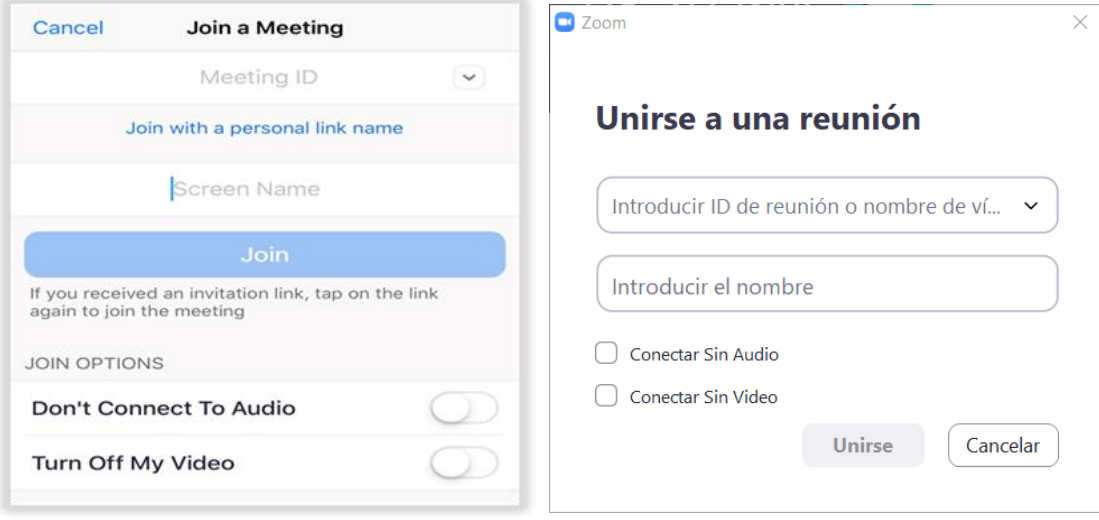

- Hacer clic en «Join» («Unirse»).
	- o El programa le pedirá ingresar la contraseña para la reunión, la cual también se encuentra en el frente de este citatorio.
	- o Seleccione «Continue» («Entrar»)
		- Aparece en la pantalla una vista preliminar del video de usted.
		- Seleccione «Join with Video» («Entrar con video»)

#### **Para participar en la sesión**

- Una vez lo admitan a la sesión, deberá configurar el audio:
	- o Haga clic en «Call using internet audio» («Usar el audio de la computadora»)
		- Esta opción utiliza el micrófono y altavoz de su aparato
	- o Después de completar la configuración, podrá participar en la audiencia.
	- o Por favor, mantenga el micrófono silenciado hasta que el juez le llame el nombre.

**Nota: Si no puede acceder a la sesión con la aplicación de Zoom, puede llamar al número de llamada gratuita, el cual aparece en el frete de este citatorio, desde un teléfono móvil o de línea fija.**